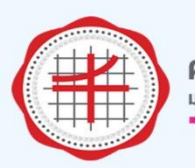

คณะกายภาพบำบัด มหาวิทยาลัยศรีนครินทรวิโรฒ

# **คู่มือการให้งานระบบการขอให้ยานพาหนะ**<br>คณะกายภาพบำบัด มหาวิทยาลัยศรีนครินทรวิโรฒ

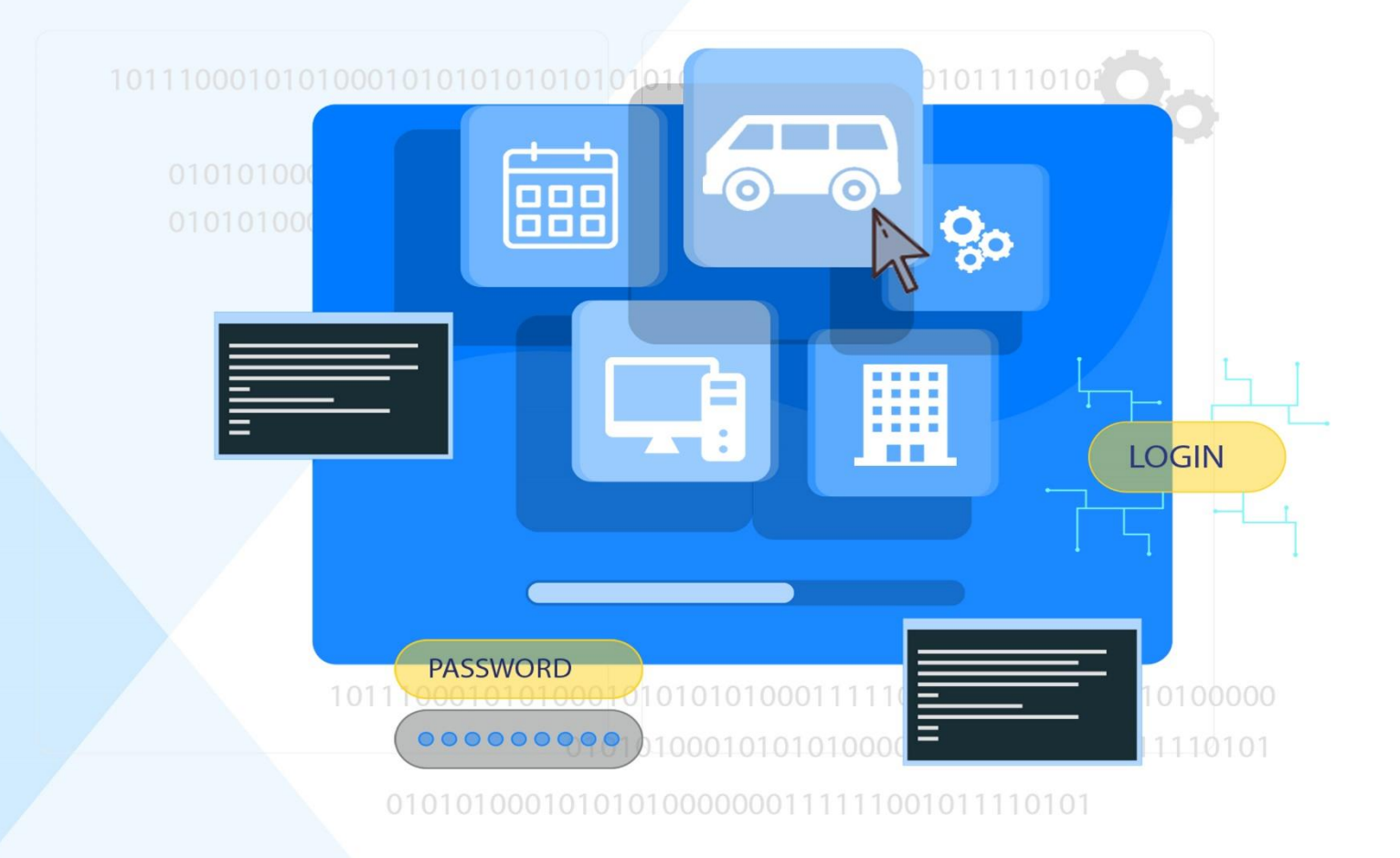

้าัดทำโดย นามสาวศุกลักษณ์ ฉายากุล ตำแหน่ว นักสื่อสารองค์กร (พู้ตรวาสอบตาราวการขอใช้รถยนต์ขอวคณะ)

# **สารบัญ**

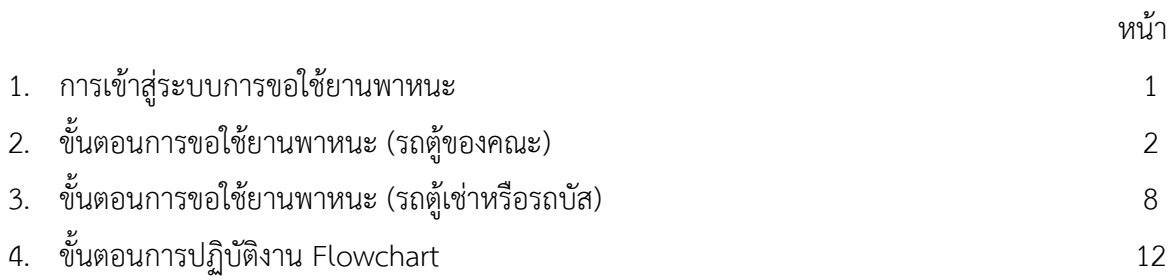

#### **1. การเข้าสู่ระบบขอใช้ยานพาหนะ**

1.1 การเข้าสู่ระบบ http://[healthsciswu](http://healthsciswu.in.th/coverUser.php).in.th/coverUser.php

ท าการ Login โดยการพิมพ์ User name และ Password ของท่าน

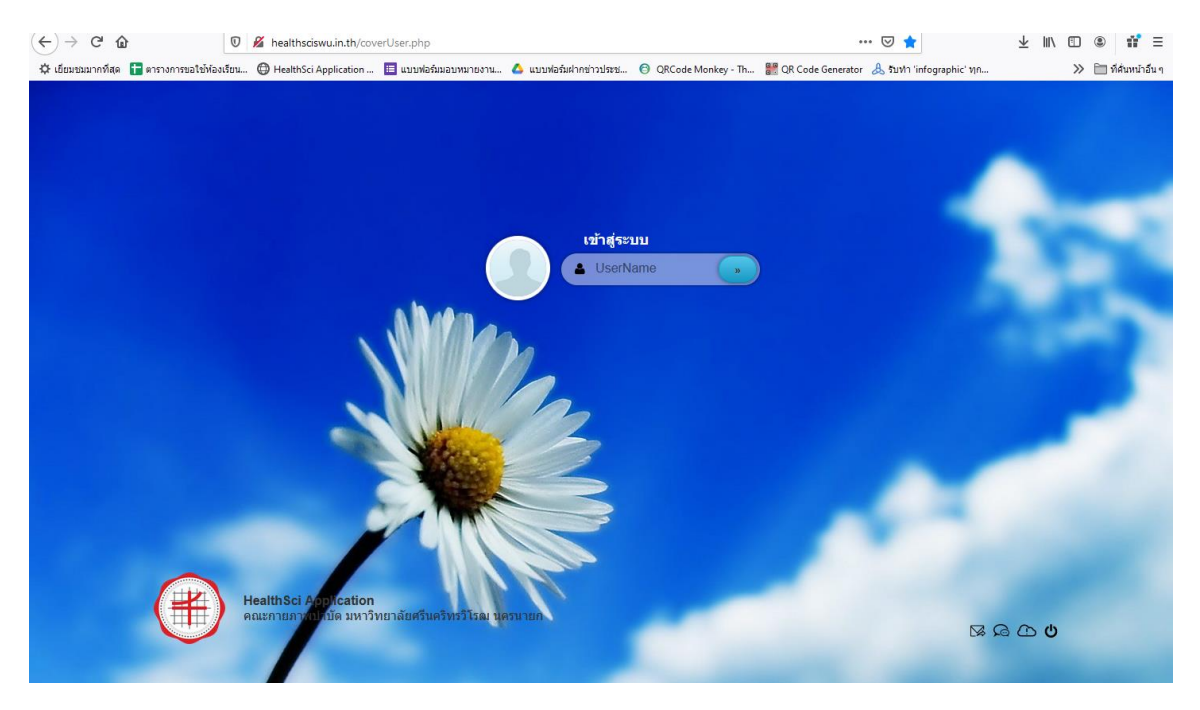

เมื่อ Login สำเร็จ ท่านจะพบหน้าต่างเมนูการใช้งาน HealthSci Application ให้ท่านคลิกเลือกที่เมนูขอใช้ยานพาหนะ

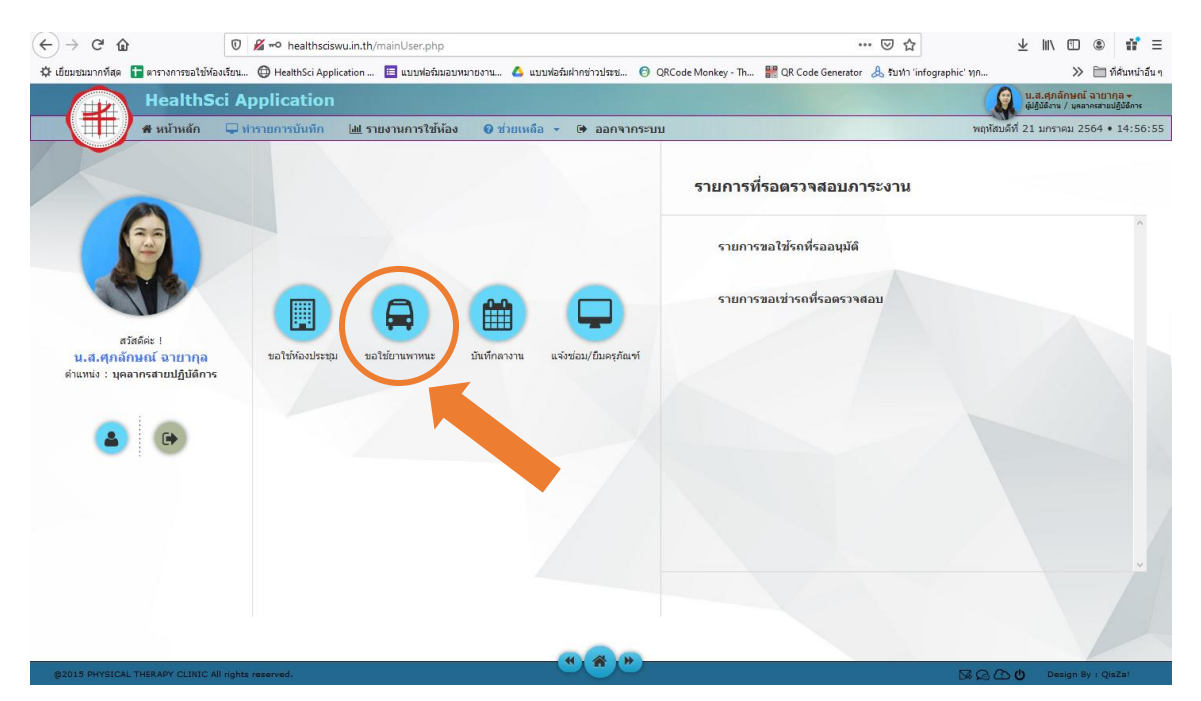

#### **2. ขั้นตอนการขอใช้ยานพาหนะ (รถตู้ของคณะ)**

การขอใช้ยานพาหนะ แบ่งออกเป็น 2 แบบ ได้แก่ ขอใช้รถตู้ของคณะ และ ขอเช่ารถตู้หรือ รถบัส

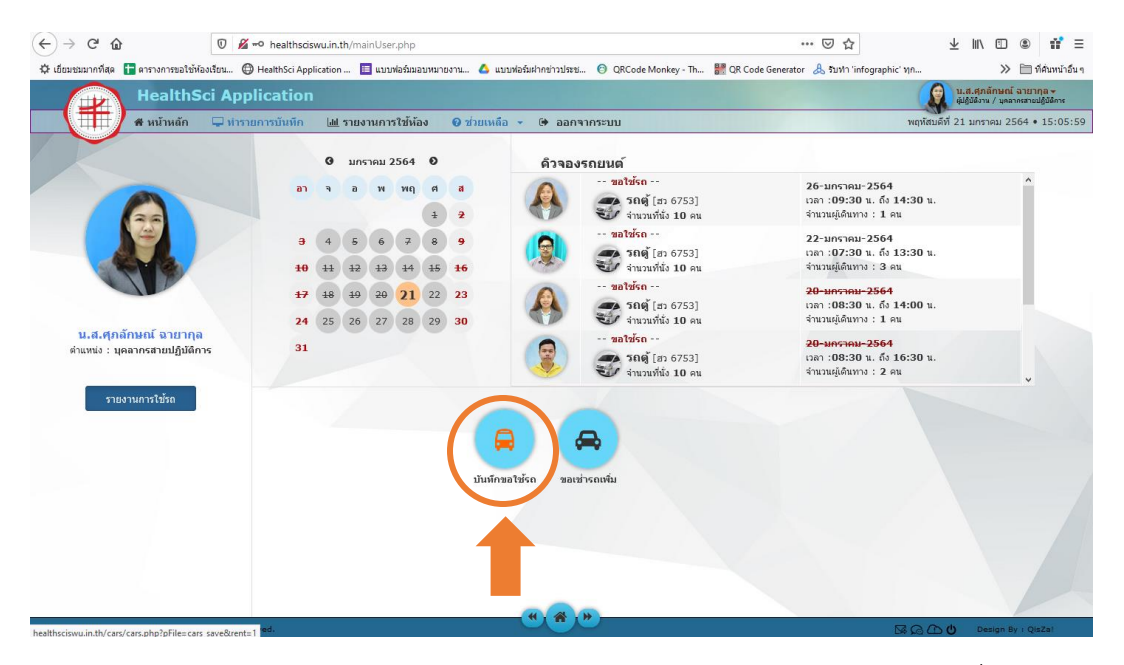

2.1 การขอใช้รถตู้ของคณะ ให้คลิกเลือกที่ปุ่ม **"บันทึกขอใช้รถ"**

2.2 ดูรายการขอใช้รถในแต่ละวันได้จากหน้าต่างทางด้านขวา หรือ คลิกเลือกดูตามวันที่ในปฏิทินทางด้าน ซ้ายมือ หากมีการขอใช้รถตู้จะแสดงข้อมูลผู้ขอใช้

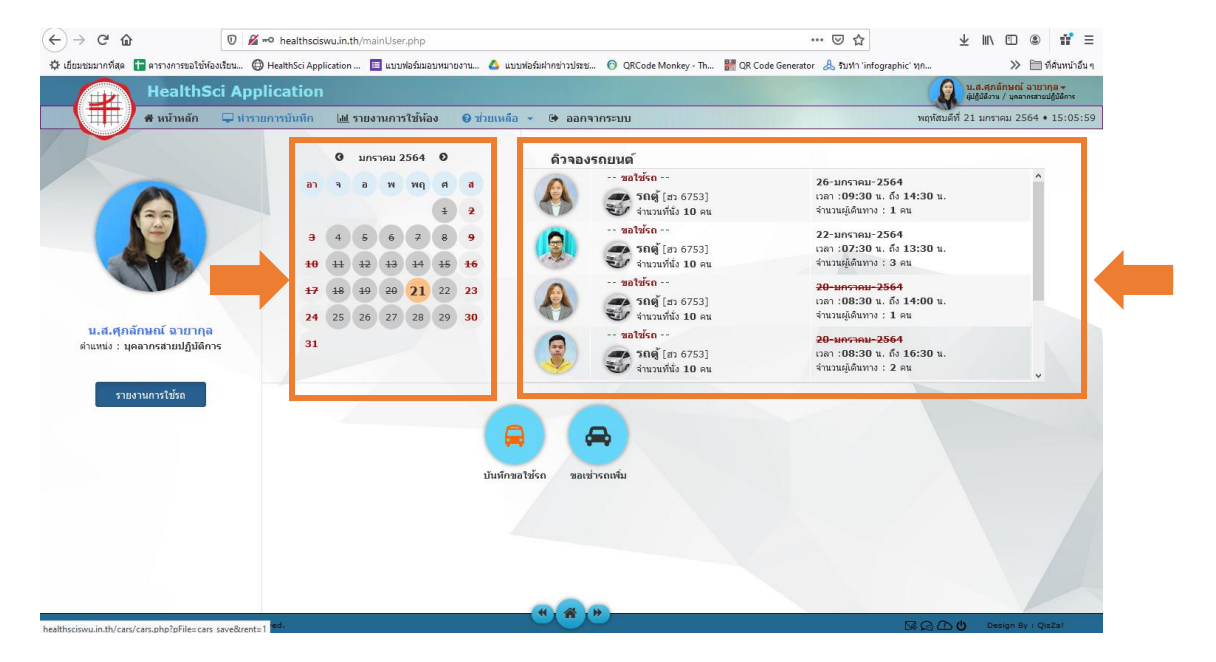

เมื่อท่านคลิกเลือกวันที่ในเมนูปฏิทิน ระบบจะแสดงหน้าต่าง คิวการจองรถ ทางด้านขวา เช่น คลิกเลือกวันที่ 21 ม.ค. 2564 ในเมนูปฏิทิน ระบบจะแจ้งว่า "ไม่พบข้อมูล" ท่านสามารถขอใช้รถตู้ ของคณะในวันดังกล่าวได้

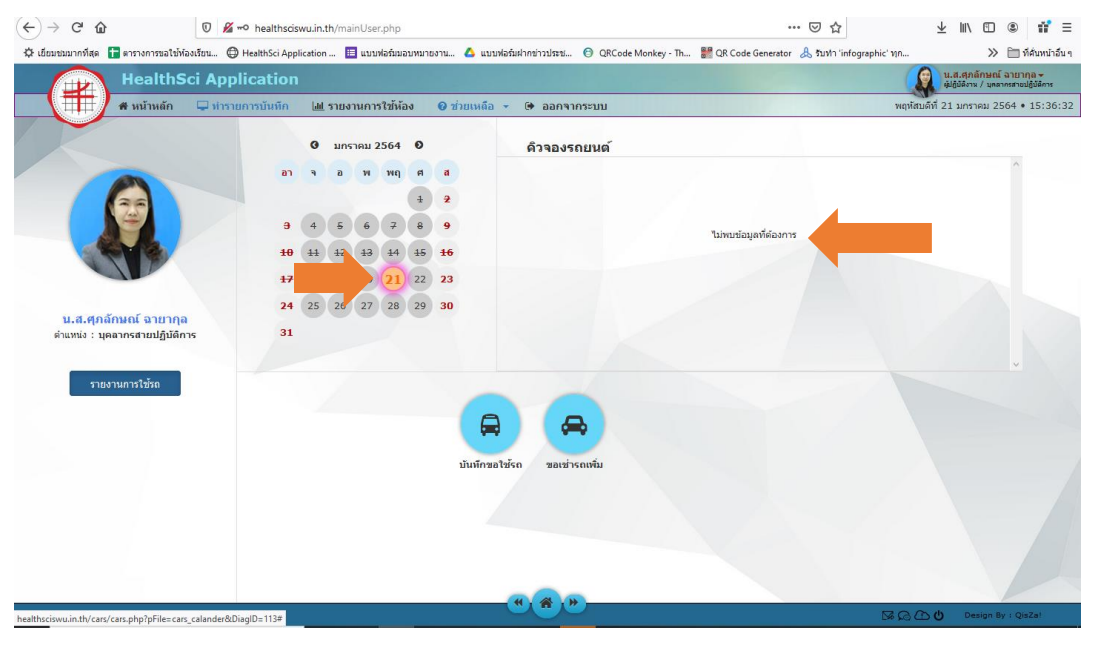

กรณีวันที่ท่านจะขอใช้รถของคณะแล้วรถไม่ว่าง ระบบจะแสดงข้อมูลผู้ขอใช้ เช่น คลิกเลือกวันที่ 26 ม.ค. 2564 ในเมนูปฏิทิน ระบบจะแจ้งว่า มีการขอใช้รถในวันดังกล่าวแล้ว ท่านจะไม่สามารถขอใช้รถตู้ของ

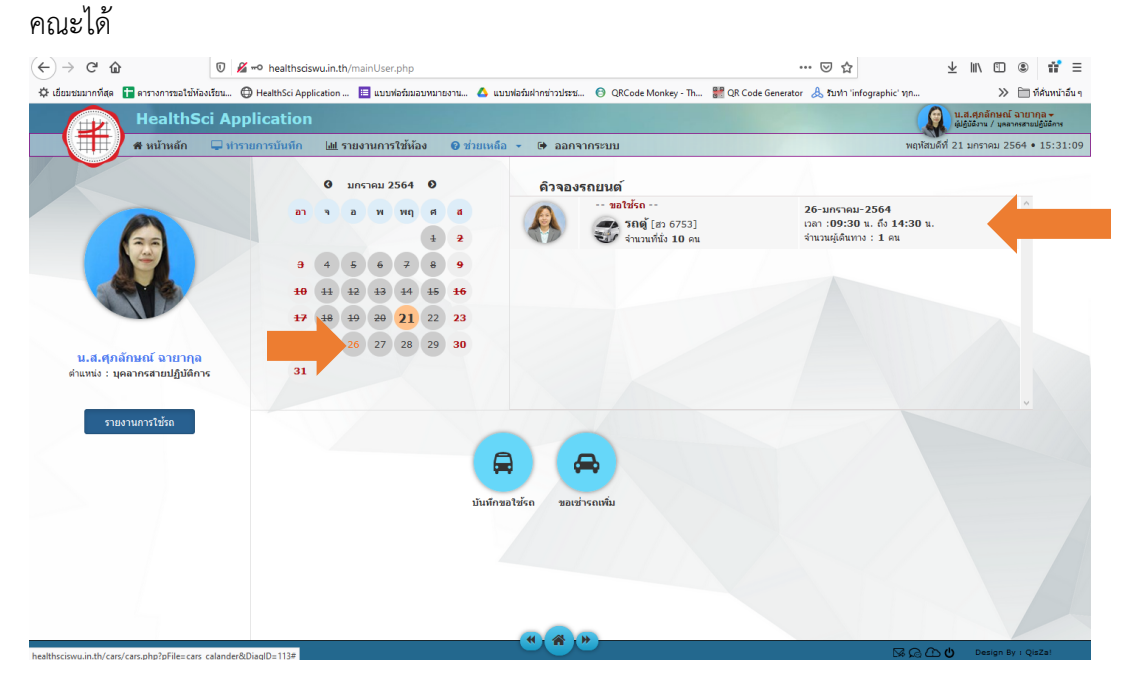

2.3 เมื่อดูตารางการขอใช้รถตู้ของคณะแล้ว ต้องการขอใช้รถของคณะ ให้คลิกที่ปุ่ม **"บันทึกขอใช้รถ"** จากนั้นกรอกข้อมูลรายละเอียดการขอใช้รถให้ครบทุกช่อง แล้วคลิกปุ่ม **"บันทึก"**

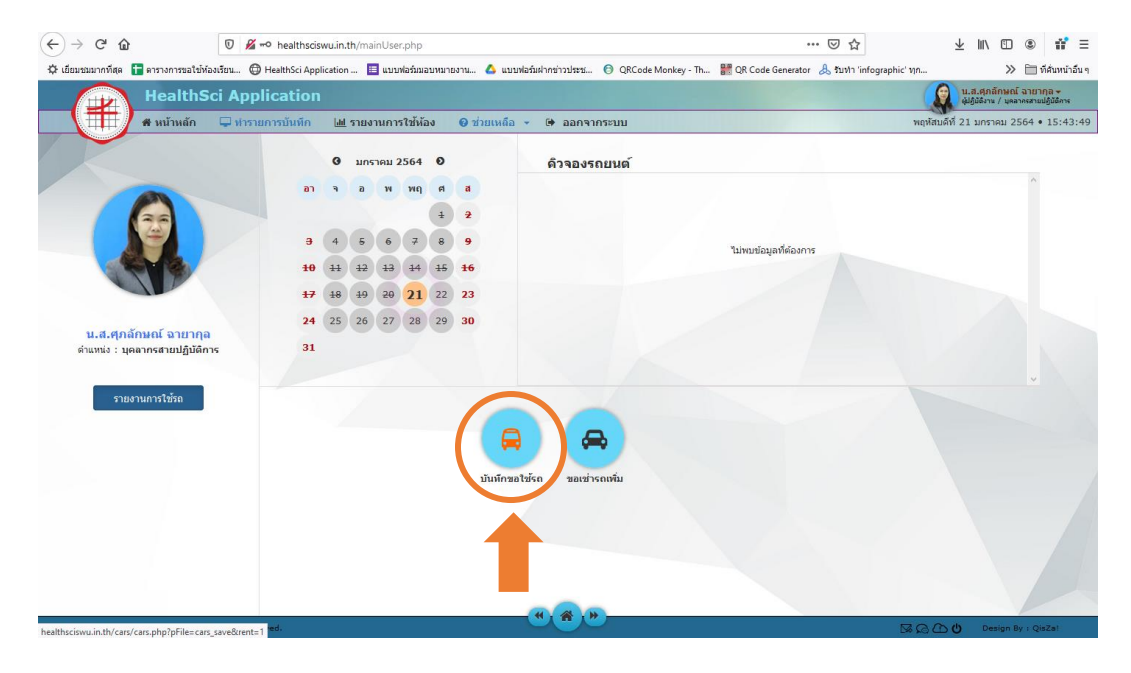

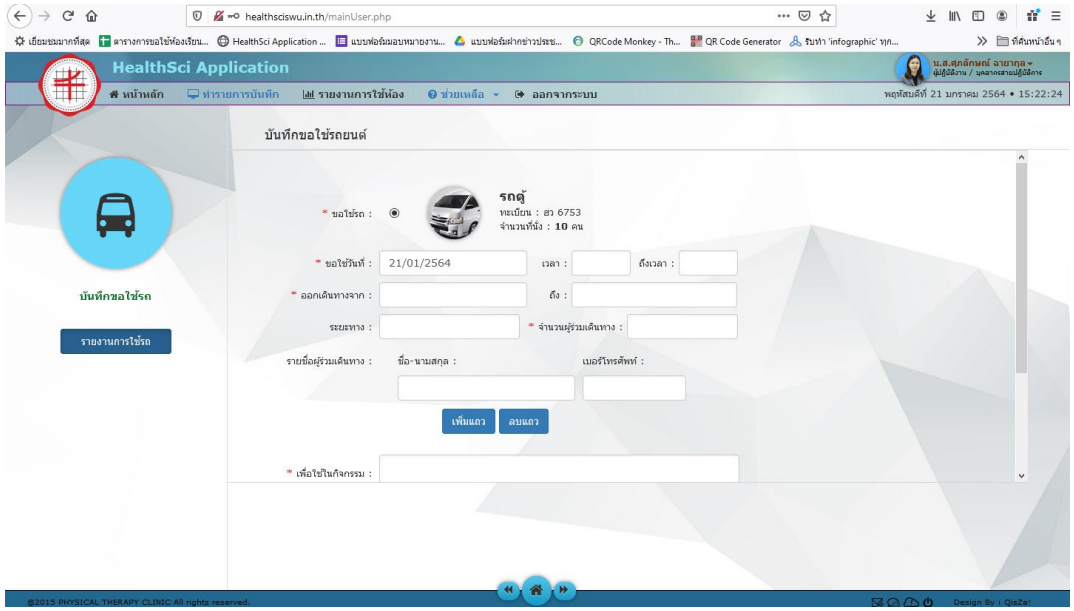

2.4 เมื่อบันทึกการขอใช้รถของคณะเรียบร้อยจะปรากฎหน้าต่างตารางการขอใช้รถ และให้ท่านรอ เจ้าหน้าที่ตรวจสอบการขอใช้รถ คณบดีอนุมัติการขอใช้รถ และ พนักงานขับรถรับทราบการขอใช้รถ เมื่อมีการอนุมัติแล้วจะแสดงกรอบรูปสีเขียวตามลำดับ หากท่านต้องการยกเลิกการขอใช้รถ ให้คลิก

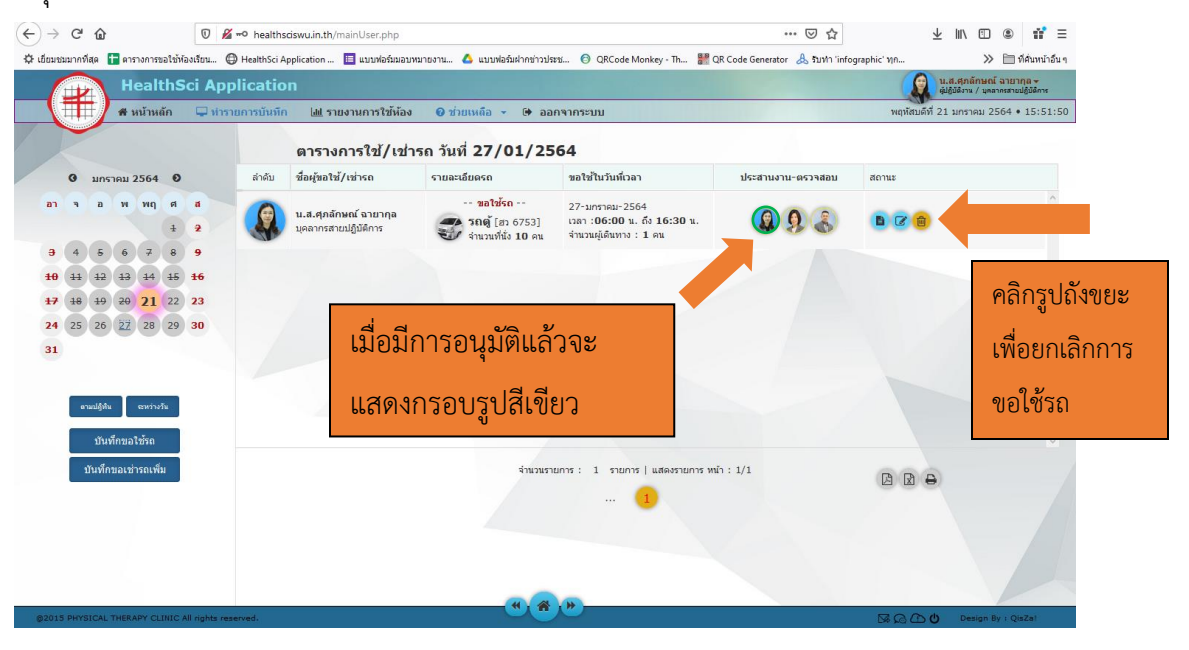

ที่ปุ่ม **"ถังขยะสีเหลือง"**

2.5 เมื่อการขอใช้รถของท่านได้รับอนุมติเรียบร้อยแล้ว เจ้าหน้าที่จะแจ้งผลการขอใช้รถให้ทราบ ให้ท่านดำเนินการ Print แบบฟอร์มขอใช้รถของคณะเพื่อให้คณบดีลงนาม โดยการคลิกที่เมนู **"รายงานการขอใช้รถ"**

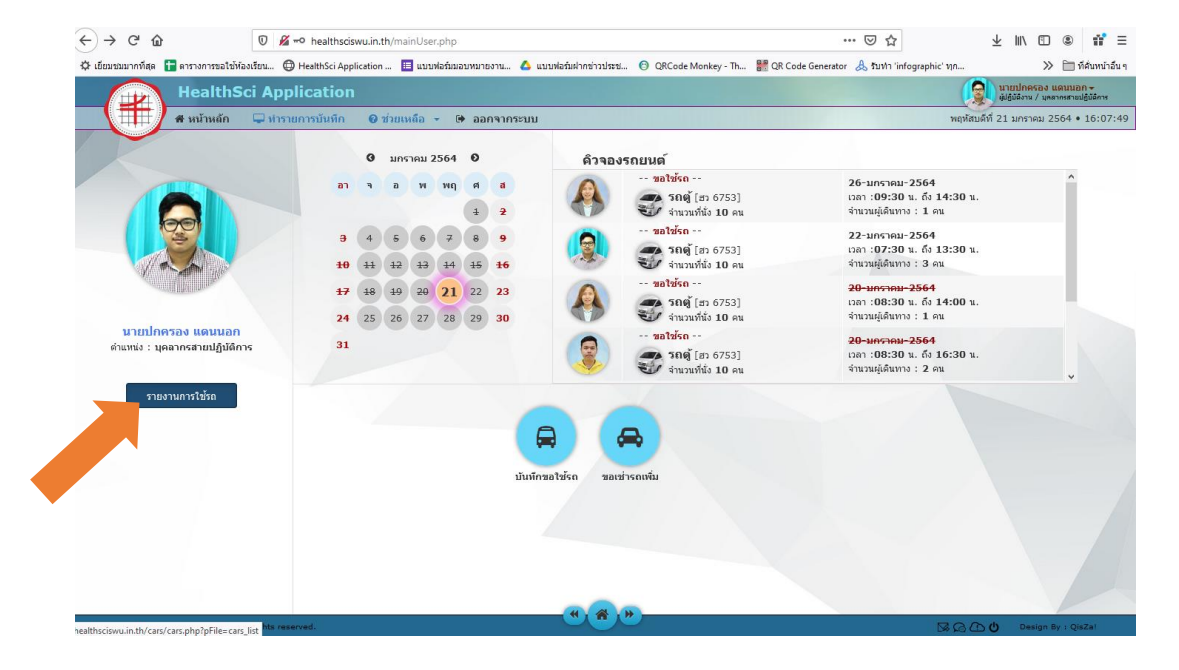

2.6 ระบบจะแสดงหน้าต่างตารางการใช้/เช่ารถ ให้ท่านเลือกวันที่ต้องการ Print แบบฟอร์มขอใช้รถของ คณะแล้วคลิกที่ปุ่ม **"รูปเครื่องPrinter"** ระบบจะแสดงแบบฟอร์มการขอใช้รถของคณะ ให้ท่านคลิกปุ่ม รูปเครื่องPrinter ด้านล่างอีกครั้ง จากนั้นเซ็นชื่อผู้ขอใช้ และส่งให้กับเจ้าหน้าที่ต่อไป

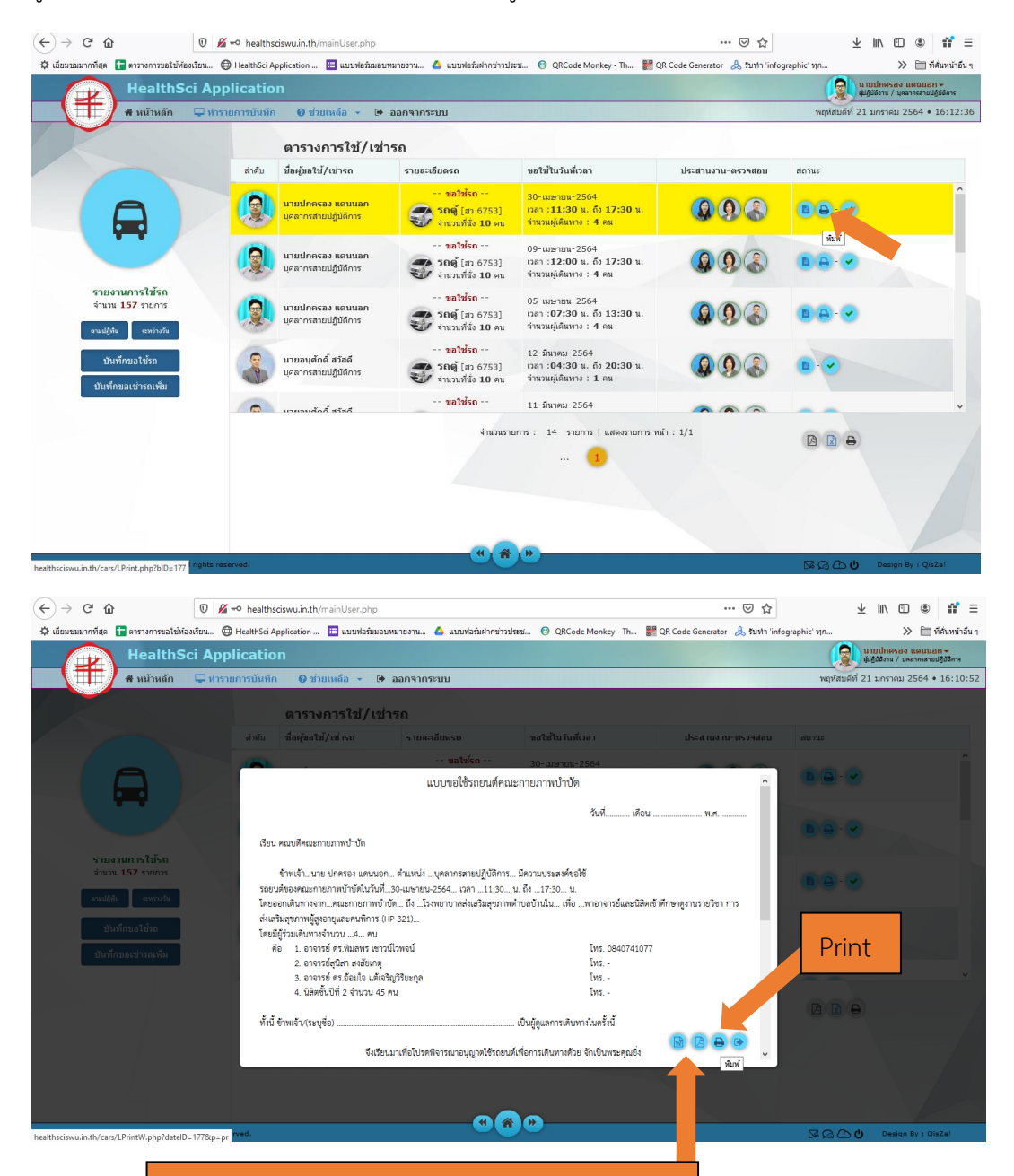

หมายเหตุ : หากต้องการแก้ไขแบบฟอร์มการขอใช้รถ ของคณะก่อน Print ส่งเจ้าหน้าที่ สามารถคลิกเลิกที่ปุ่มรูป Logo โปรแกรม MS Word หรือ Logo โปรแกรม PDF จากนั้นทำการ Download file เพื่อนำไปแก้ไขต่อไป

### **3. ขั้นตอนการขอใช้ยานพาหนะ (รถตู้เช่าหรือรถบัส)**

3.1 การขอใช้รถตู้เช่า หรือรถบัส ให้คลิกเลือกที่ปุ่ม **"ขอเช่ารถเพิ่มเติม"**

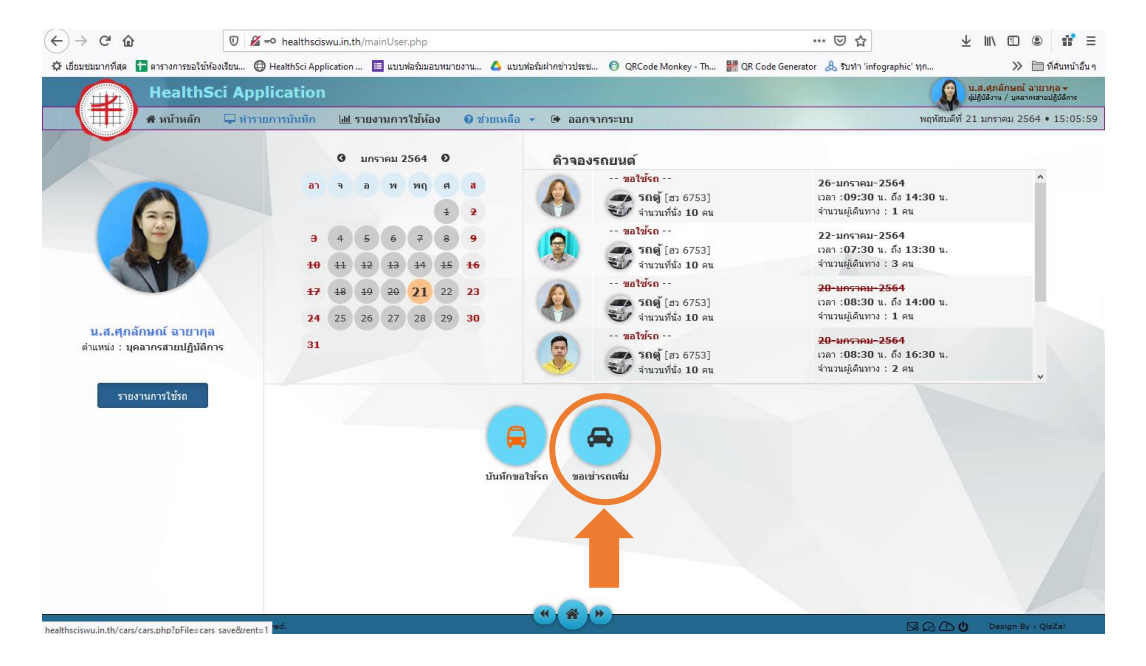

3.2 ระบบจะแสดงหน้าต่างบันทึกข้อมูล หากท่านต้องการขอใช้รถตู้เช่าหรือรถบัส ให้คลิกเลือกก่อน จากนั้นกรอกข้อมูลรายละเอียดการขอใช้รถให้ครบทุกช่อง แล้วคลิกปุ่ม **"บันทึก"**

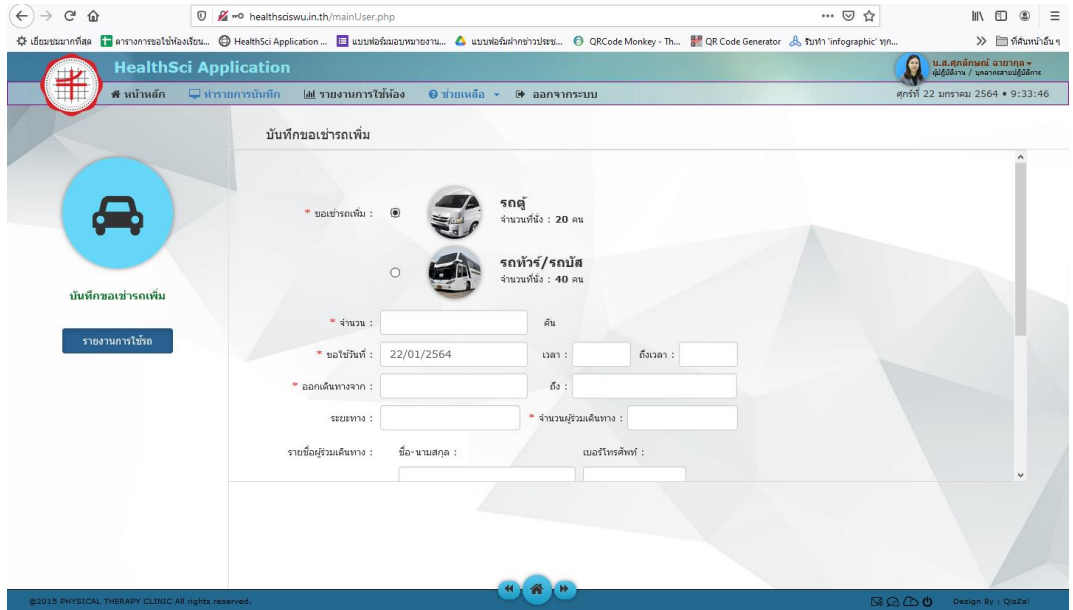

3.3 เมื่อบันทึกการขอใช้รถเช่าหรือรถบัสเรียบร้อย จะปรากฎหน้าต่างตารางการขอใช้รถ และให้ท่านรอ เจ้าหน้าที่ตรวจสอบการขอใช้รถ เมื่อมีการอนุมัติแล้วจะแสดงกรอบรูปสีเขียว หากท่านต้องการยกเลิกการ ขอใช้รถ ให้คลิกที่ปุ่ม **"ถังขยะสีเหลือง"**

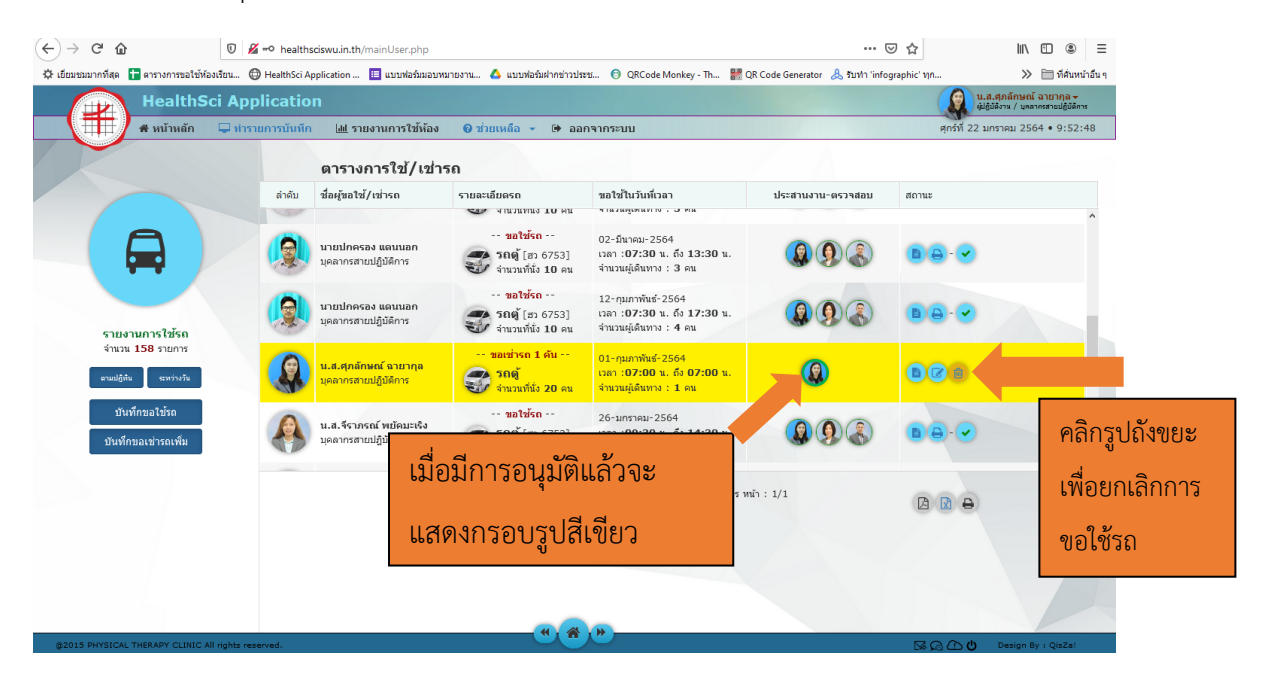

3.4 เมื่อการขอใช้รถของท่านได้รับอนุมติเรียบร้อยแล้ว เจ้าหน้าที่จะแจ้งผลการขอใช้รถให้ทราบ ให้ท่านดำเนินการ Print แบบฟอร์มขอใช้รถให้เจ้าหน้าที่เพื่อส่งให้งานพัสดุดำเนินการจ้างเหมารถต่อไป โดยการคลิกที่เมนู **"รายงานการขอใช้รถ"**

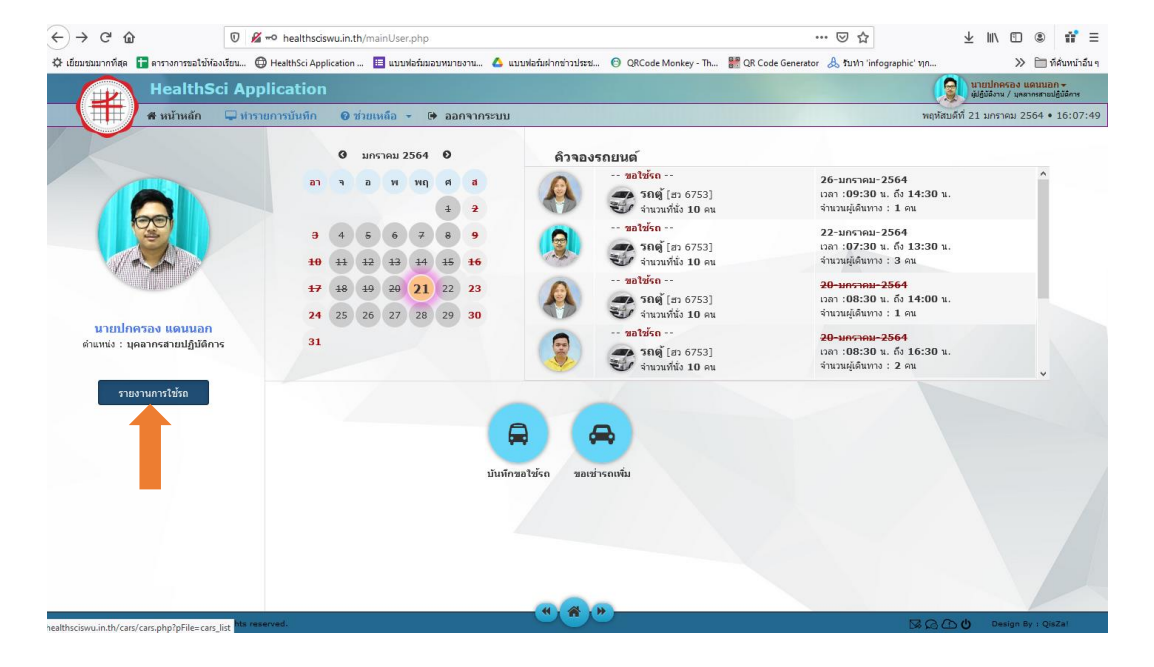

3.5 ระบบจะแสดงหน้าต่างตารางการใช้/เช่ารถ ให้ท่านเลือกวันที่ต้องการ Print แบบฟอร์มขอใช้รถของ คณะแล้วคลิกที่ปุ่ม **"รูปเครื่องPrinter"** ระบบจะแสดงแบบฟอร์มการขอใช้รถของคณะ ให้ท่านคลิกปุ่ม รูปเครื่องPrinter ด้านล่างอีกครั้ง จากนั้นเซ็นชื่อผู้ขอใช้ และส่งให้กับเจ้าหน้าที่ต่อไป

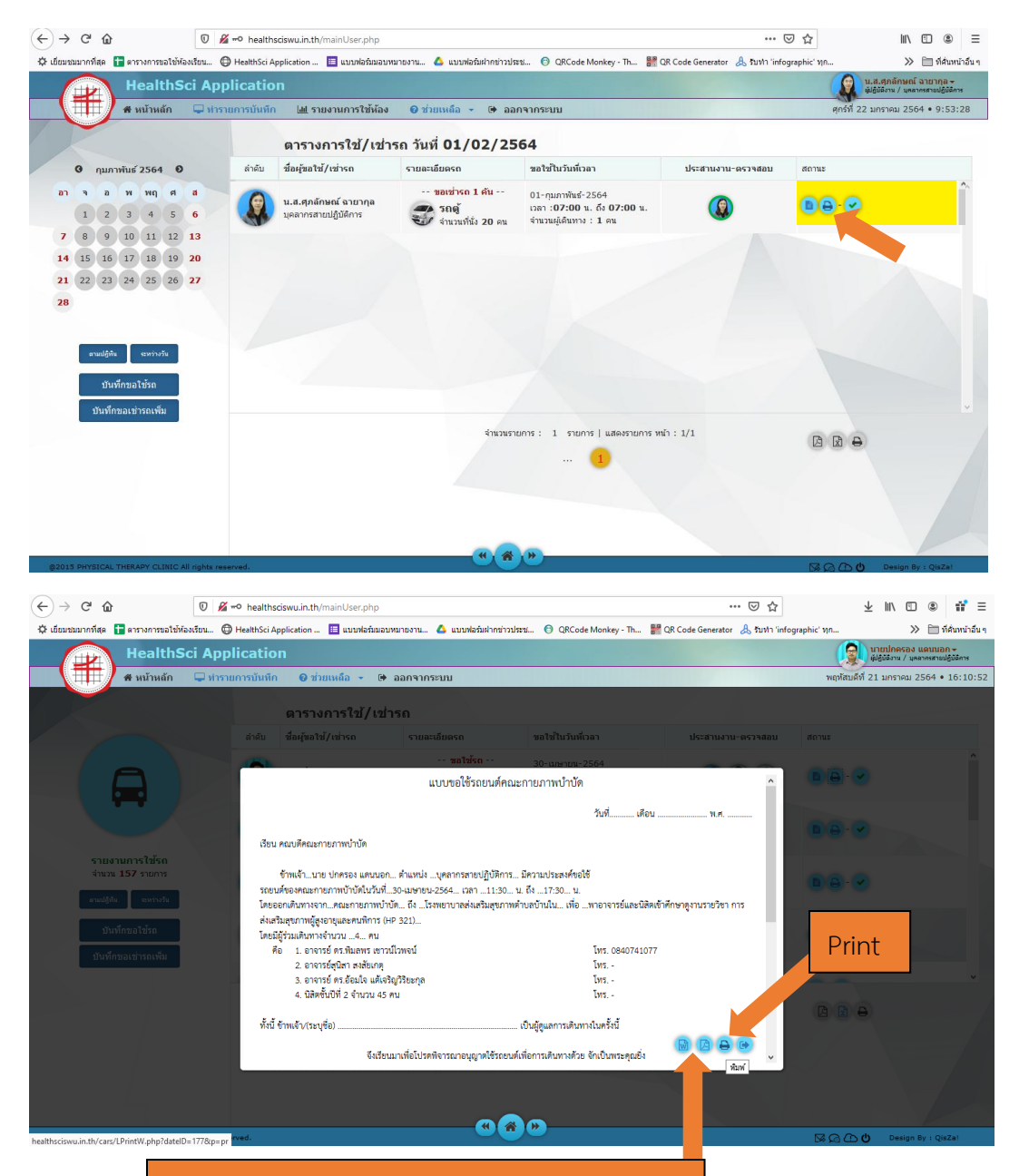

หมายเหตุ : หากต้องการแก้ไขแบบฟอร์มการขอใช้รถ ของคณะก่อน Print ส่งเจ้าหน้าที่ สามารถคลิกเลิกที่ปุ่มรูป Logo โปรแกรม MS Word หรือ Logo โปรแกรม PDF จากนั้นทำการ Download file เพื่อนำไปแก้ไขต่อไป

## **4. ขั้นตอนการปฏิบัติงาน Flowchart**

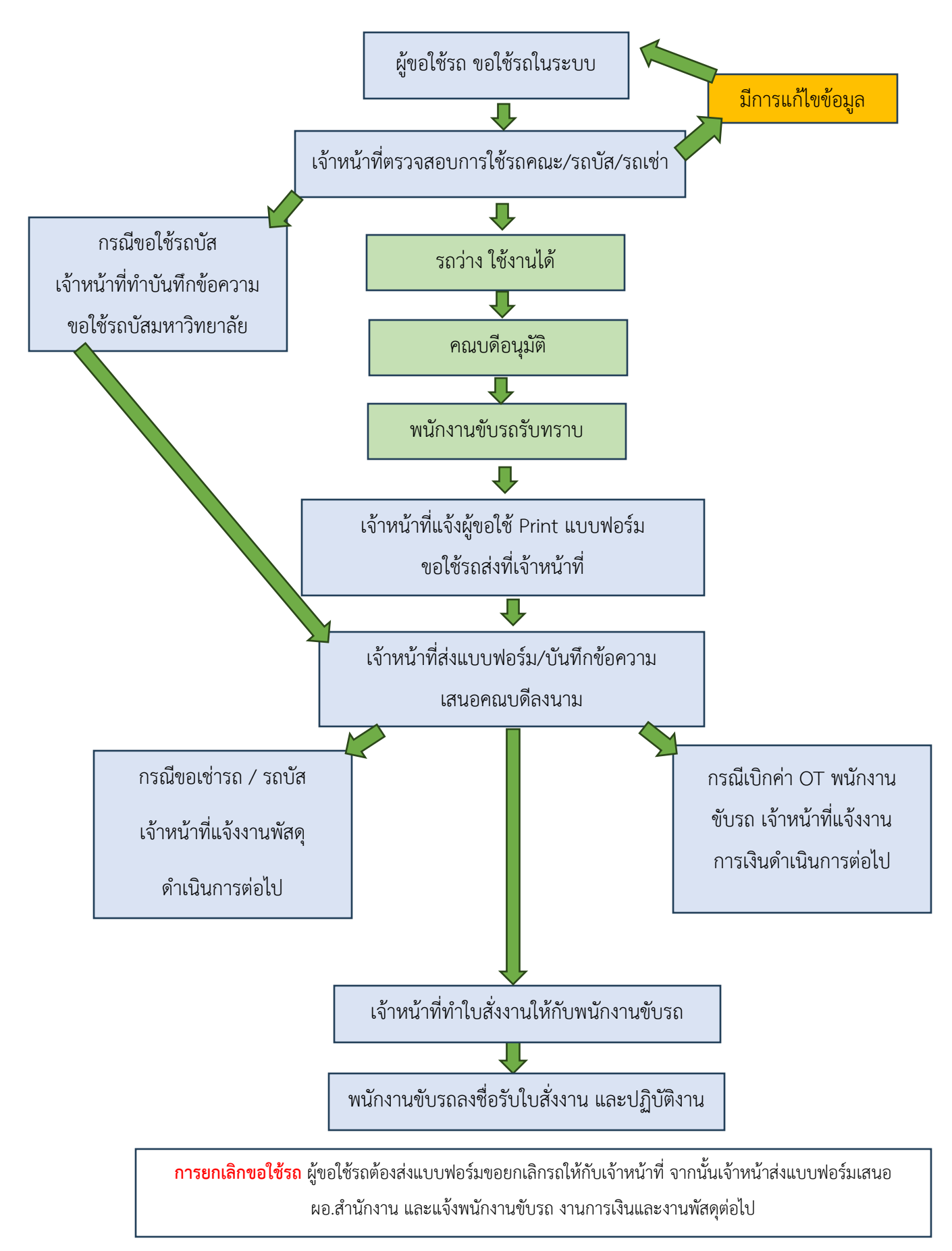